# **NHS Wrightington, Wigan and<br>Leigh Teaching Hospitals<br>NHS Foundation Trust**

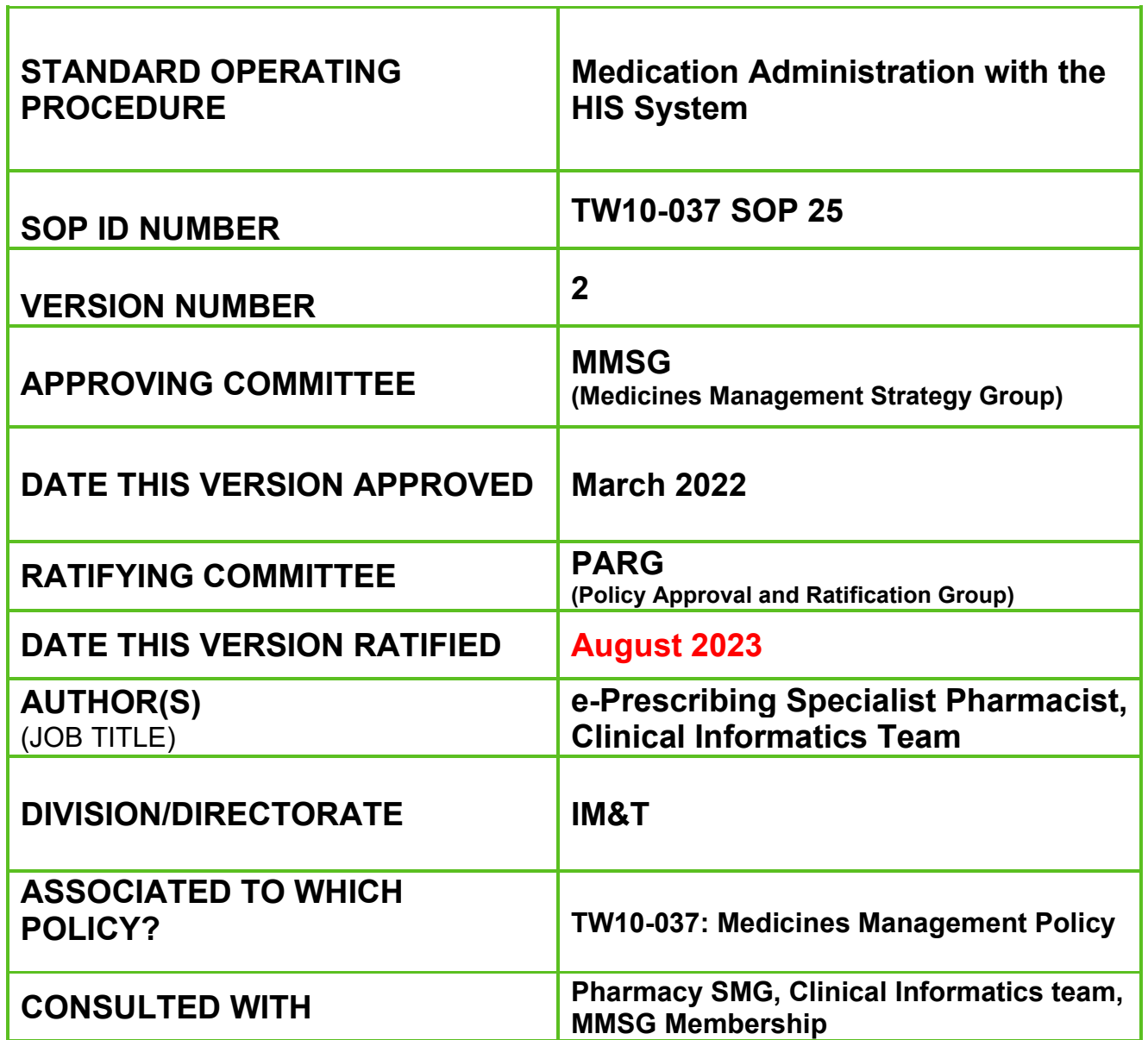

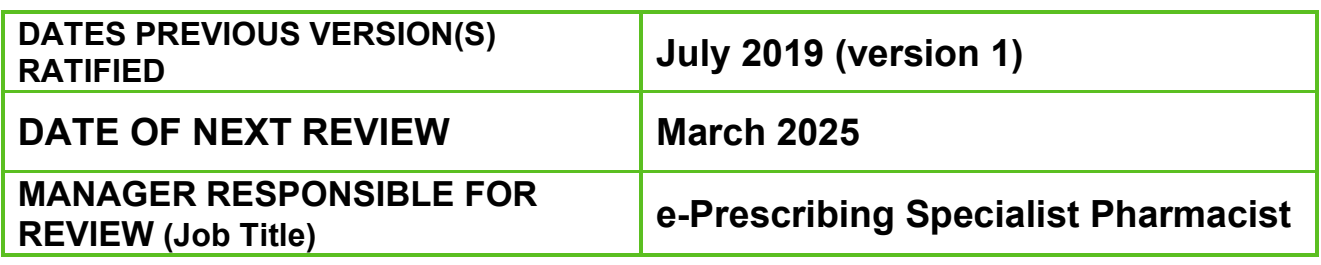

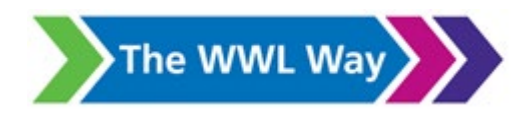

### Version Control

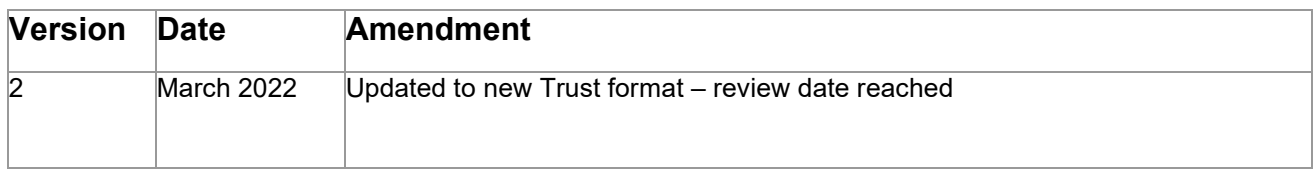

### **Contents**

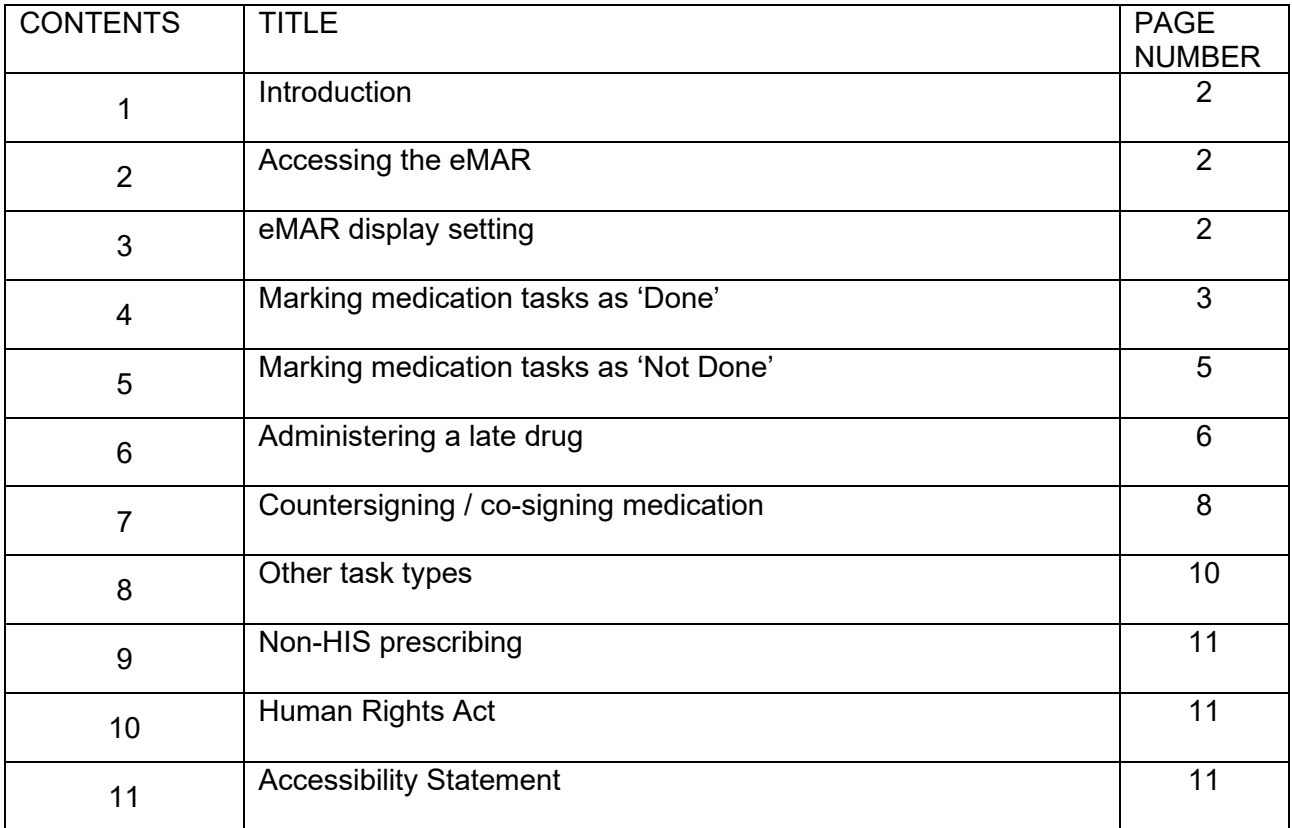

### **1 INTRODUCTION**

- Since June 2016 the HIS system is the main method of prescribing for inpatients and this Standard Operating Policy (SOP) only applies to those areas where the HIS system is being utilised for prescribing and administration of medication.
- 1.2 This procedure focuses on showing qualified staff how to use the electronic drug board (eMAR), and how to correctly use the medication administration functionality correctly within the HIS system.
- 1.3 This procedure should be used in conjunction with the overarching Medicines Management Policy (TW10/037).
- 1.4 NB: All screenshots used in this SOP use fictional patients.

### **2 ACCESSING THE eMAR**

2.1 The eMAR can be accessed for each individual patient by clicking on the 'Worklist Manager' icon

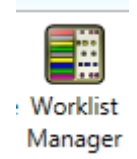

2.2 The eMAR will display the patient's name and demographic details on the 'header' at the top of the screen. It is important to check this before going further to ensure the correct patient is 'in context' within the HIS system, and that you are looking at the tasks for the patient you intend.

### **3 eMAR DISPLAY SETTINGS**

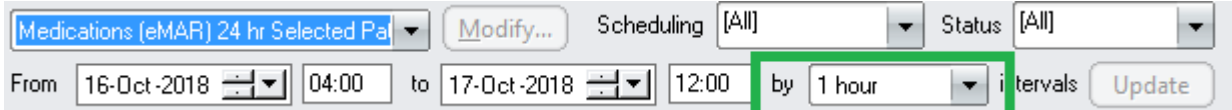

- 3.1 The 'Scheduling' and 'Status' settings should not be changed as this will introduce the risk that some types of medication tasks will fail to display on the eMAR.
- 3.2 The eMAR view will default to "Medications (eMAR) 24hrs selected patient".
- 3.3 The dates and times will default to the current 24 hours, this is the standard view for administering medication. If further information is needed about tasks previously administered, or due in the future these dates and times can be changed.
- 3.4 The 'by' field (highlighted green) sets how the timings for tasks are 'rounded-up' and 'rounded-down'. This setting should remain at '1 hour' in most clinical settings to prevent multiple eMAR columns. The main exception to this is in areas giving multiple doses of the same medication (e.g. resus and recovery), in these areas it may be prudent to change this setting to 'Task Actual', this gives the exact time each and every task was administered to the given minute.

# **4 MARKING MEDICATION TASK AS DONE**<br>4.1 Always ensure you have the correct patient sele

Always ensure you have the correct patient selected; you can see this from the Banner Bar

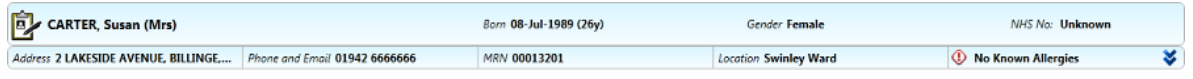

- 4.2 Select a patient from the patient list
- 4.3 Select the Worklist Manager Icon from the toolbar.
- 4.4 Double Click the Medication order you wish to record the Mark as done or right Click to choose Mark as Done. NB: The order is in yellow, which indicates that it is waiting to be administered.

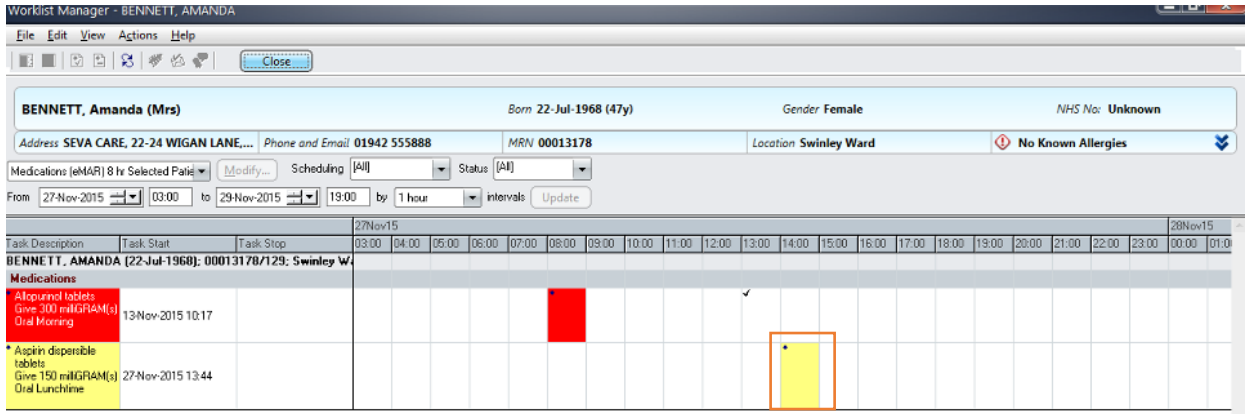

- 4.5 There are often no fields to complete on the order form. If there are fields that need to be completed before submission, these will be marked with an orange star as a mandatory field.
- 4.6 Click OK.

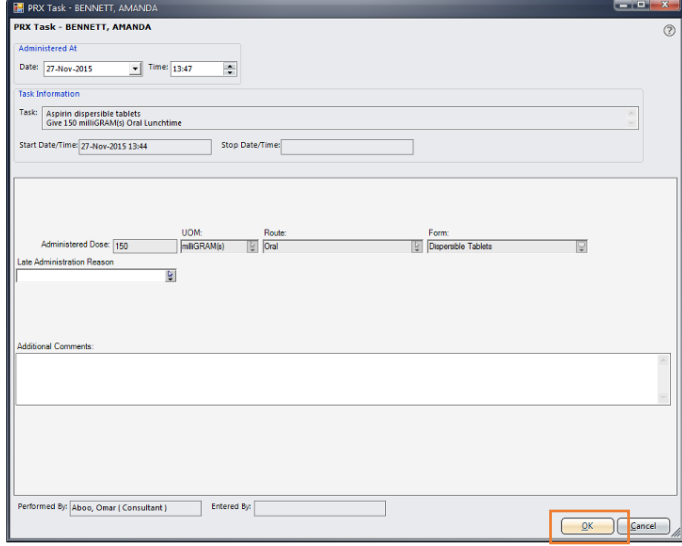

### 4.7 You are returned to the eMAR

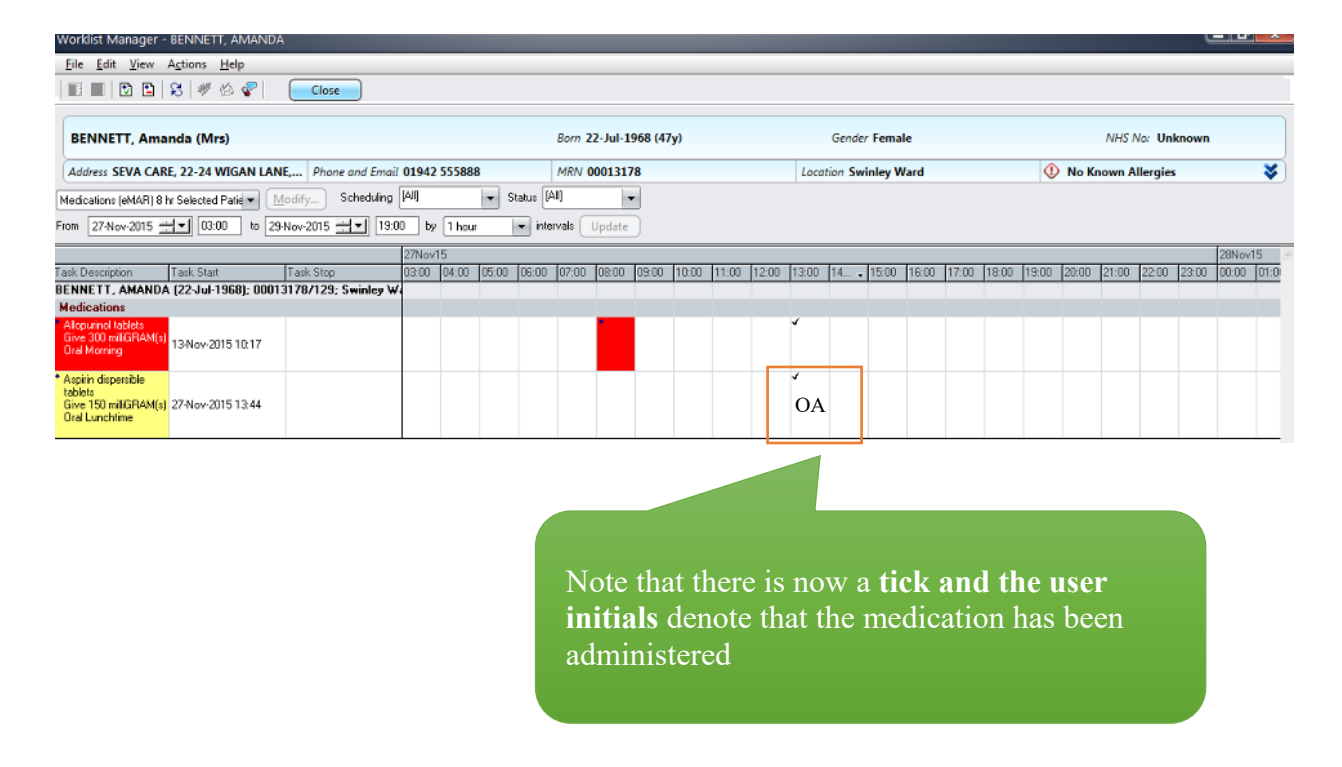

Mark as Done Mark as Done by Other.

Add Comments... Order Message Manager

Expert Advice (Drug Info)...

Send Dose...

# **5 MARKING A TASK AS 'NOT DONE'**

Always ensure you have the correct patient selected, you can see this from the Banner Bar.

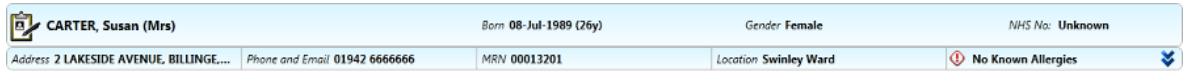

- 5.2 Select a patient from the patient list.
- 5.3 Select the Worklist Manager Icon from the toolbar.
- 5.4 Note that there is a \* denoting that the order has not been c completed.

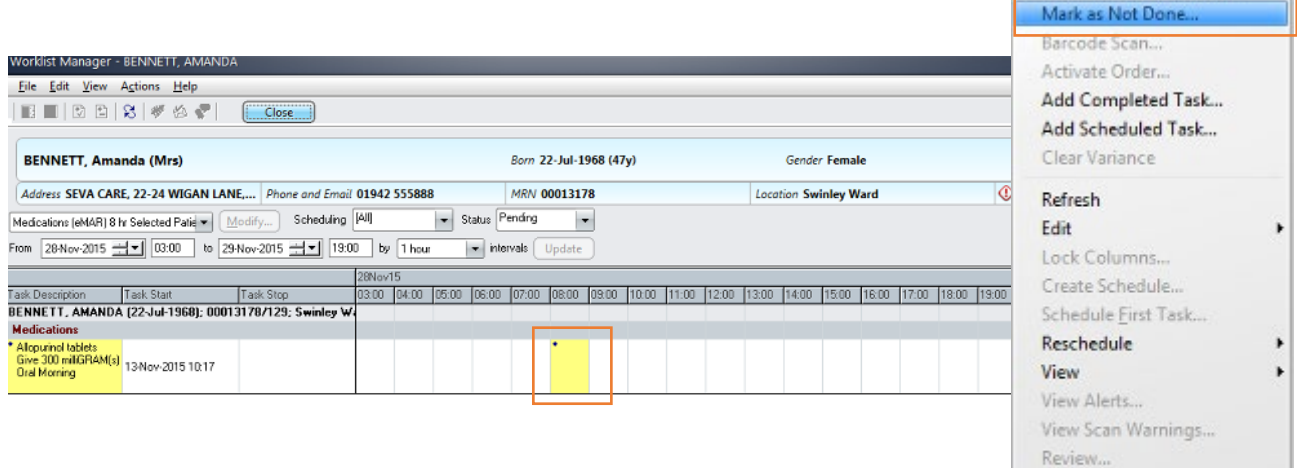

- 5.5 Right Click the box to access the menu
- 5.6 Left Click Mark as not done
- 5.7 A task may not be carried out for any number of reasons i.e. the patient may not be on the ward at that particular time
- 5.8 Select the appropriate reason
- 5.9 Click the OK button

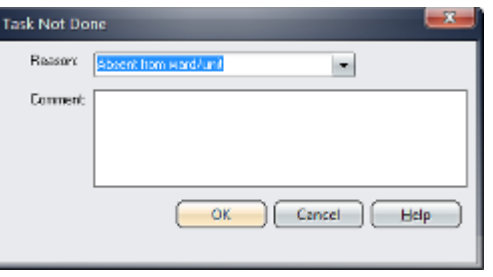

5.10 Note the red x denotes the medication has not been administered and the recorder's initials are displayed

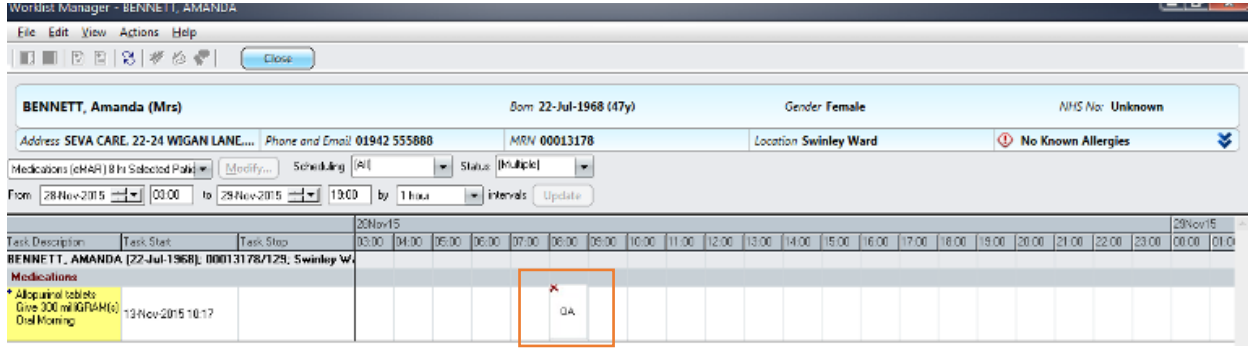

### **6 ADMINISTERING A LATE DRUG**<br>**6.1** Remember to double check the Banne

Remember to double check the Banner bar to ensure that you are working on the correct patient.

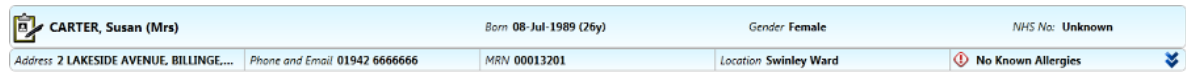

6.2 Select a patient from the patient list and then select the Worklist Manager Icon from the toolbar. We can then proceed to record why the drug has been administered late.

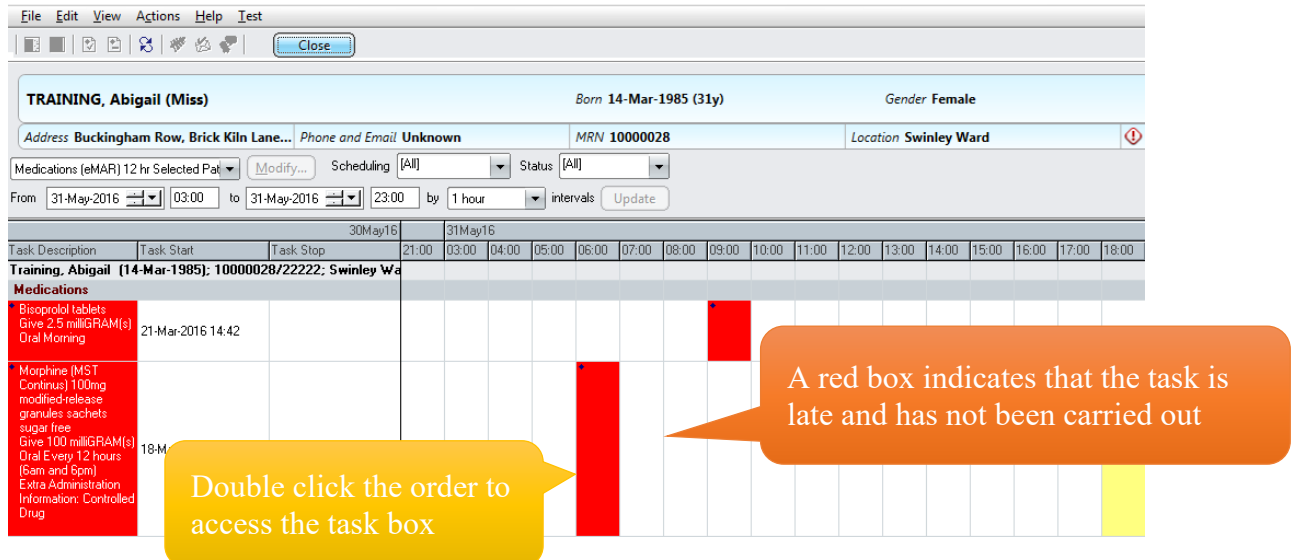

TW10-037 SOP 25: Medication administration with the HIS system Version: 2 Author(s): e-Prescribing Specialist Pharmacist Ratified PARG: August 2023 Next review date: March 2025

6.3 A form is opened up to allow you to record why the drug has been administered late. Please note it is important that a reason for the late administration of the drug is recorded.

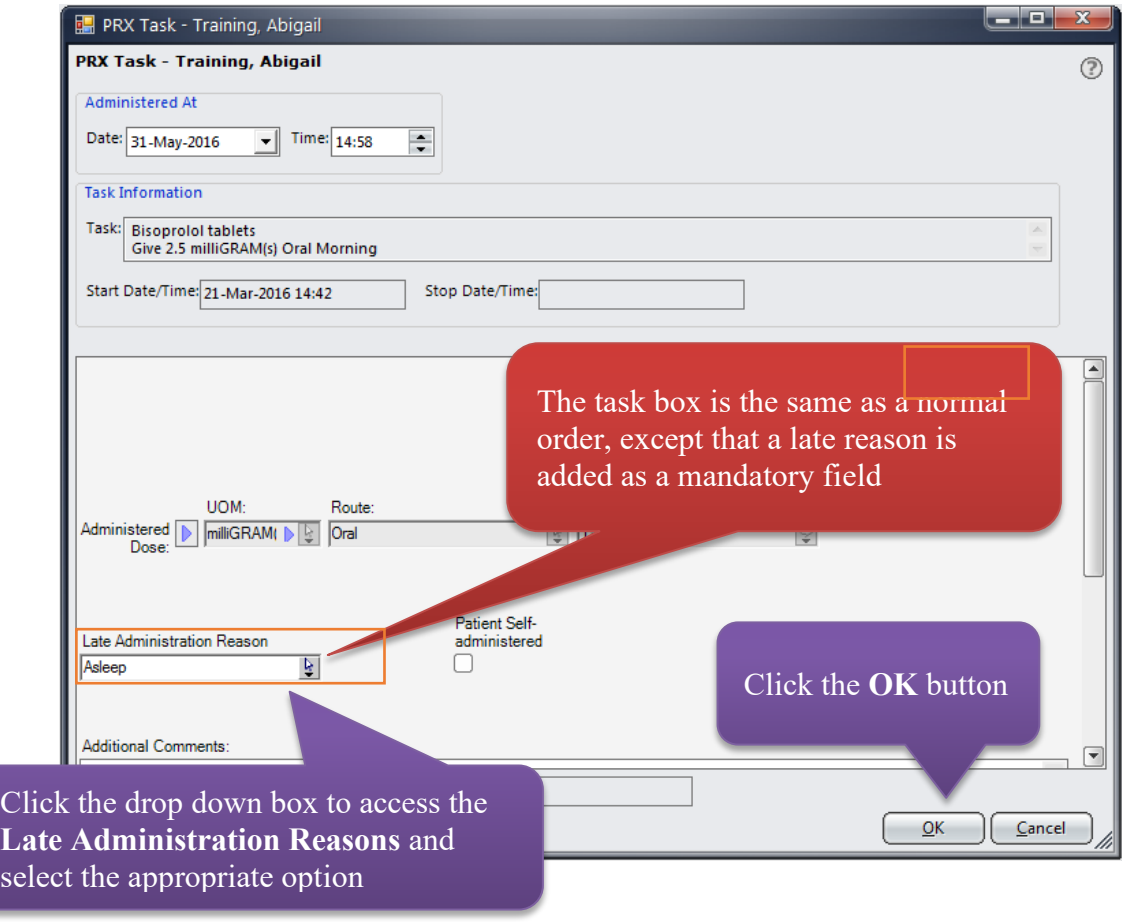

# **7 COUNTERSIGNING/CO-SIGNING MEDICATION**<br> **7.1** Certain tasks within the system require a co-signature to

- Certain tasks within the system require a co-signature to document a second-check of the medication administration (e.g. controlled drugs, some injectable medication, items marked 'Drug-See Note' and insulin).
- 7.2 Remember to double check the Banner bar to ensure that you are working on the correct patient.

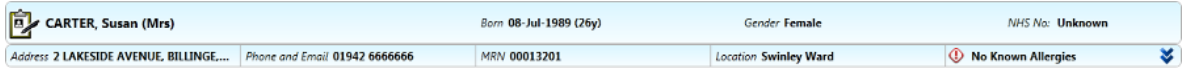

- 7.3 Select a patient from the patient list.
- 7.4 Select the Worklist Manager Icon from the toolbar.

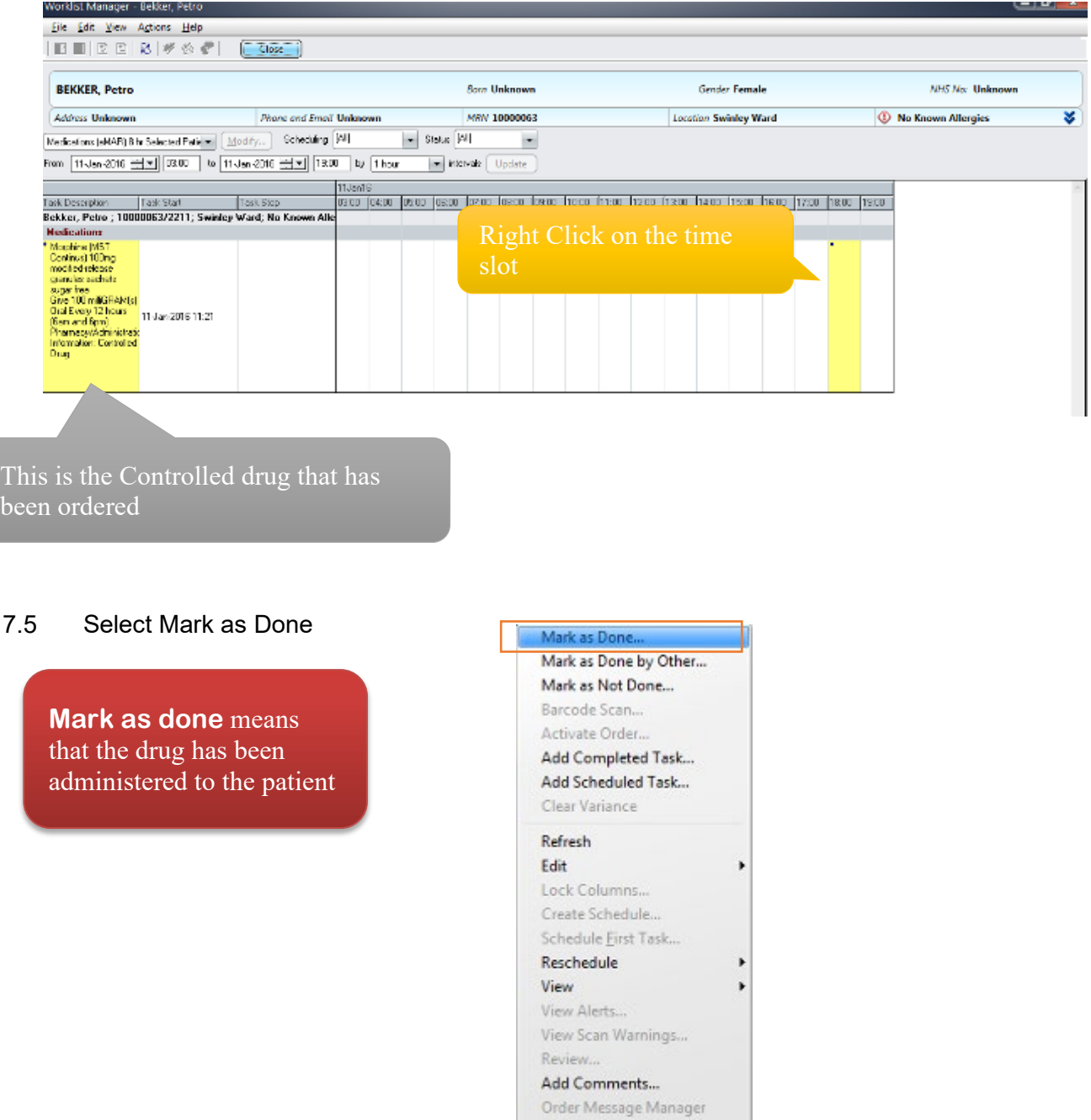

Send Dose...

Expert Advice (Drug Info)...

- 7.6 Choosing Mark as Done will start up the Medication Administration form, where the co-sign box can be found. Note that the co-sign box is mandatory.
- 7.7 Click in the Co-sign box

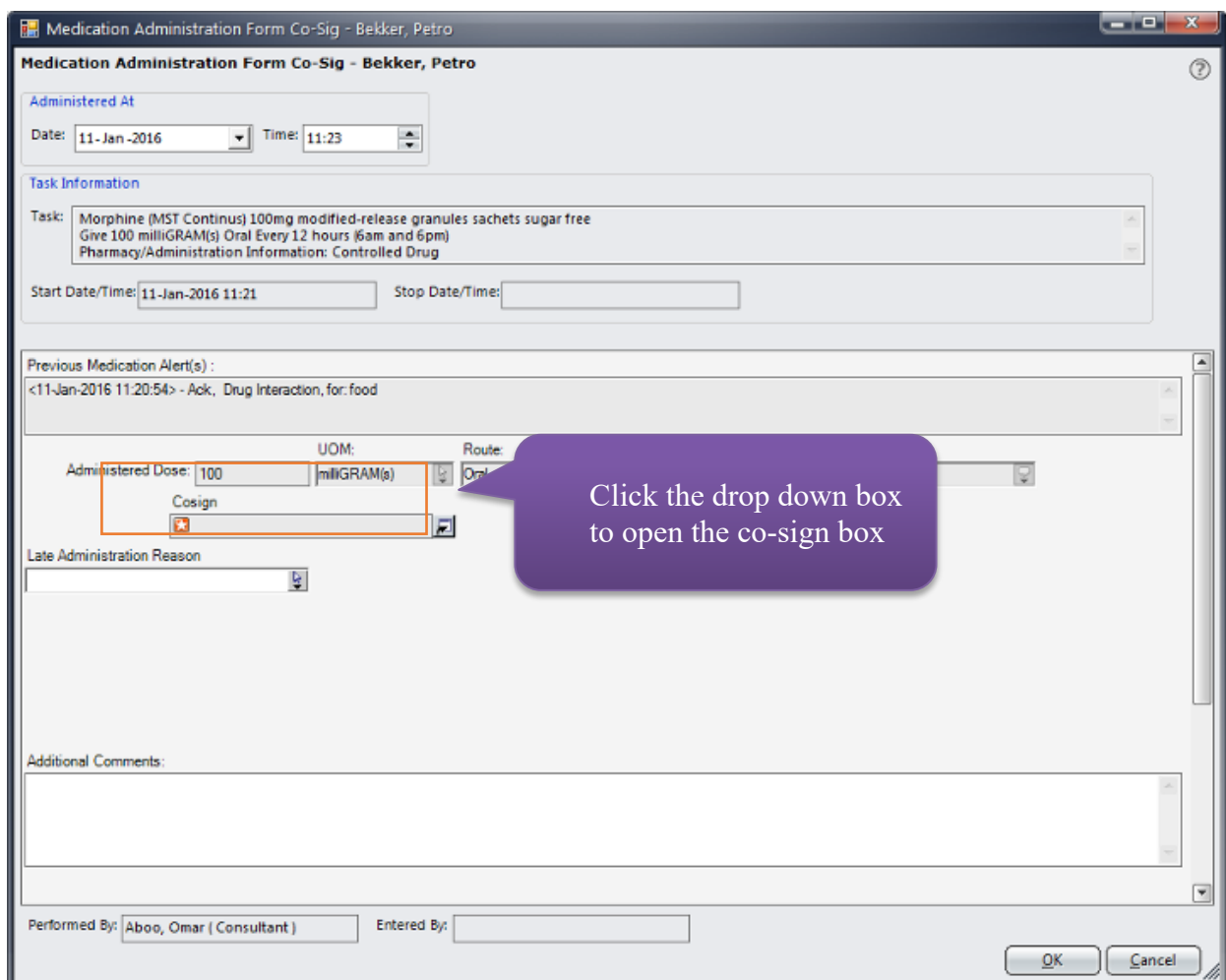

7.8 A co-signature box will be displayed, Username and Password. Click Ok once entered

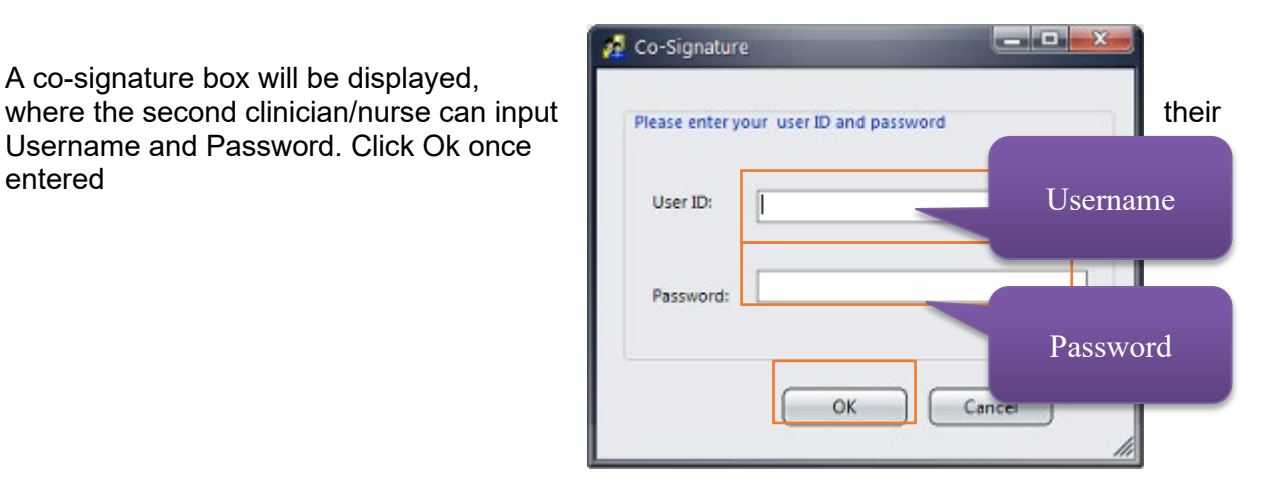

7.9 Click Ok on the Medication Administration form dialogue box.

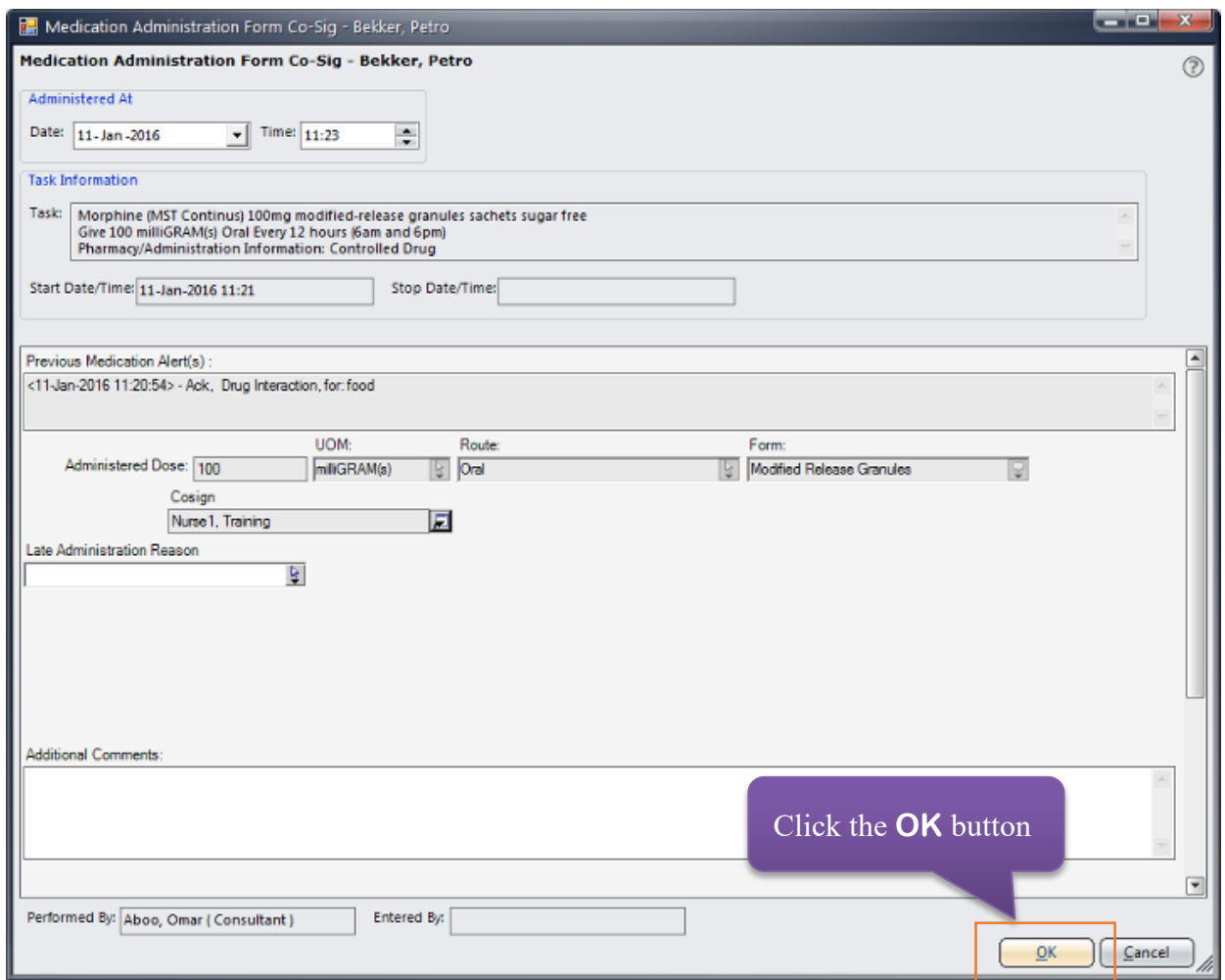

### **8 OTHER TASK TYPES**

#### Continuous Tasks

These tasks appear as a long light blue tasks spreading across the eMAR continuously from the original start time. Click to administer these tasks when you are putting up the first bag/syringe etc. Then click on the blue bar, in the correct time slot, when the next bag/syringe is put up - you don't need to click to administer the task each hour.

8.2 Special Continuous Tasks - PCA

These would work like all other continuous tasks where you click to administer when the first syringe is put up, and then each time you change the syringe. All other PCA records e.g. total, good, amount remaining etc. should be documented on the MAR chart exactly as they are now.

#### 8.3 Epidurals

The same rules would apply as for PCAs- the task should be 'done' each time a bag is changed. All other epidural records should continue as now on paper.

8.4 Trough Tasks

These are task that do not have a defined 'scheduled time'. The main example is PRN which appears as a pink trough task on the eMAR. To administer a PRN task double click the task grid at the time the PRN task is to be given. This will then give a task form as with other tasks. Once completed the PRN trough MAY move a set amount of time to indicate the interval that should be left until the next dose could be given e.g. 4-6 hrs for paracetamol

8.5 Yellow trough tasks will appear when the prescriber places an order after the final scheduled administration time for that day, for example prescribing atenolol 50mg morning (9am) in the afternoon. This will place a trough task from the point it was prescribed until the end of the first day to allow the nurse, if required, to administer that first dose late and then get back to the schedule the following day

### **9 NON-HIS PRESCRIBING**<br>9.1 Some aspects of prescribing

- Some aspects of prescribing remain on paper
	- 9.1.1 Regular IV fluids
	- 9.1.2 Sliding scale insulin
	- 9.1.3 Some complex paediatric infusions that are currently on the infusion chart.
	- 9.1.4 Small number of complex infusion e.g. IV immunoglobulins

#### **10 HUMAN RIGHTS ACT**

Implications of the Human Rights Act have been taken into account in the formulation of this document and they have, where appropriate, been fully reflected in its wording.

#### **11 ACCESSIBILITY STATEMENT**

This document can be made available in a range of alternative formats e.g. large print, Braille and audio cd.

For more details, please contact the HR Department on 01942 77 3766 or email [equalityanddiversity@wwl.nhs.uk](mailto:equalityanddiversity@wwl.nhs.uk)